## セミナー・講習会への参加の手引き

 第2版2020年10日13日改訂 一般社団法人日本化学品輸出入協会 (目 次) Ⅰ.まえがき・・・・・・・・・・・・・・・・・・・・・・・・・・・・・・・・・・1 Ⅱ.オンライン(WEB)セミナーについて・・・・・・・・・・・・・・・・・・・・・1 1. はじめに・・・・・・・・・・・・・・・・・・・・・・・・・・・・・・・1 (1) 申込について (2) 参加・視聴について 2. 大まかな流れ・・・・・・・・・・・・・・・・・・・・・・・・・・・・・・1 3.申込・・・・・・・・・・・・・・・・・・・・・・・・・・・・・・・・・・2 3.1.同意事項 3.2 はじめての申込み 3.3 2回目以降の申込み 3.4 キャンセル待ち申込み 3.5 キャンセル・取り消し 4.参加・視聴・・・・・・・・・・・・・・・・・・・・・・・・・・・・・・・3 4.1.サインインの操作 4.2.サインイン後の操作 (1)表示画面とおもな機能 (2)ストリーミング機能 (3)Q&A機能 (4)退出 5. 配付資料の受け取り方・・・・・・・・・・・・・・・・・・・・・・・・・・5 6.アンケートへの答え方及び講義に関する質問・・・・・・・・・・・・・・・・5 7.参加費の支払い方・・・・・・・・・・・・・・・・・・・・・・・・・・・・5 Ⅲ. オフライン (会場での対面) セミナーについて・・・・・・・・・・・・・・・・6 1.はじめに ・・・・・・・・・・・・・・・・・・・・・・・・・・・・・・・6 (1) 申込について (2) 参加について 2.大まかな流れ ・・・・・・・・・・・・・・・・・・・・・・・・・・・・・6 3.申込・・・・・・・・・・・・・・・・・・・・・・・・・・・・・・・・・・6 3.1.同意事項

3.2 はじめての申込み

- 3.3 2回目以降の申込み
- 3.4 キャンセル待ち申込み
- 3.5 キャンセル・取り消し

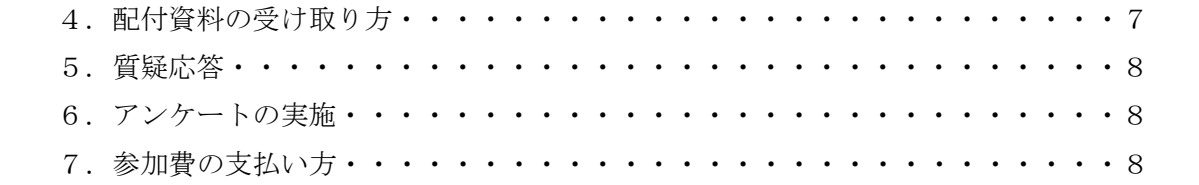

## セミナー・講習会への参加の手引き

**Ⅰ. まえがき** 

当協会ではおもに化学品輸出入事業者の化学物質管理の支援に資するテーマを取り上げてセミナ ー・講習会((以下セミナーという)を企画・開催しています。セミナーには2つのタイプがあり、一 つ目は大人数による授業・座学形式の「常設型セミナー」(参加募集の対象は会員及び一般)、二つ目 は少人数による対話型の「人形町セミナー」(参加募集の対象は会員限定)です。

それぞれのタイプの特徴を端的に表わすと、担当講師がテーマに応じて説明・解説を行うにあたり、 「常設型セミナー」では最近の化学物質規制の動向やこれに関連して事業者が留意すべき事項等につ いて、また、これ以外にも物流事情や化学品業界で働いている方々に必要な一般知識などを学ぶため のユニークなテーマも取り上げ、講義は概ね包括的な内容とすることに注力してセミナーを企画して います。他方、「人形町セミナー」では会員企業の社員が化学物質に関する諸規制(輸出貿易管理を含 む)等へ自律的に対応できるようになるために必要な実務に即した知識、技量あるいは特定の分野に 限定した深い知識を学ぶためのセッションを皆様方に提供していきたいと考えております。

2020年10月以降、これらセミナーを催すにあたり、テーマの性質など諸事情を勘案しながら、 当面はオンライン(WEB)とオフライン(会場での対面)のどちらかのスタイルを採用し、セミナー・ 講習会事業を推進・深化させていく所存です。

何卒今後ともご利用くださいますようお願い申し上げます。

## Ⅱ.オンライン(WEB)セミナーについて

- 1.はじめに
- (1)申込について

 参加希望者は協会のウェブサイト内にあるセミナー・講習会申込システム(以下「申込システム」 という)用いて申し込みを行います。

URL:http://www.jcta.or.jp/User/Src/UserTopList.aspx

(2)参加・視聴について

参加者は Microsoft Teams クライアントまたは WEB ブラウザ(「Microsoft Edge」または「Google Chrome」)を介して参加し、マイクロソフト社の Teams ライブイベント(以下「ライブイベント」 という)を用いてセミナーを視聴します。視聴環境の詳細は次のマイクロソフト社の URL で確認 お願い致します。

https://docs.microsoft.com/ja-jp/microsoftteams/hardware-requirements-for-the-teams-app

## 2.大まかな流れ

参加申込、視聴から参加費の支払いまでの流れは次のとおりです。

- ① セミナーの募集案内を受信・閲覧
- ② 申込システムを用いて手続きを完了
- ③「申込受付完了」の通知メールを受信

④セミナー視聴用の URL を受信

 (同 URL は開催日前々日(土、日、祝日は除く)の午前中までに送信予定) ⑤当日、Microsoft Teams クライアントまたは WEB ブラウザ経由でセミナーへ参加・視聴 ⑥参加費を請求・支払(詳細はセミナー終了後、電子メールにて連絡)

3.申込

3.1.同意事項

セミナーの申込時に申込システム内で同意いただく事項です。同意された方のみがセミナーの参加 が可能です。(同意文書は申込システム内の文言と同一です。)

私は以下のすべての事項について確認・同意し、貴協会が主催する当該オフライン(会場での対面) セミナー・講習会(以下「セミナー」という)へ申込・参加します。

一. 参加 (視聴) について

(1)セミナーの視聴者は申込者本人に限ります。後日付与された視聴用 URL を第三者に転送し、 他人に参加させる行為は一切行わないことに同意します。但し、当日やむを得ない事情により、同じ 会社の者に代理で視聴させる場合は、事前に貴協会へ連絡します。

(2)配信コンテンツの録音・録画、キャプチャー(注)などによるデータ取得・保管、並びに SNS、 Web サイトなどへの掲載・転用は一切行なわないこと、配付資料から文章・図表等を引用する際には、 出所がセミナー資料からのものである旨を明示することに同意します。

(3)万が一これらに(1)(2)に反する行為が発覚した場合、これ以降のセミナーへの参加は自身 だけでなく所属する会社からの参加も不可とする場合があることに同意します。

(4)配信コンテンツの画像や音声が乱れ、視聴できない事象が発生し、その原因が参加者側の視聴 環境によるものであった場合、その対応は自身の責任で追うこととし、貴協会がそれらの事象の復旧 に関する技術的なサポートに応じなくても異論がないことに同意します。

(5)自身の行為がコンテンツのライブ配信中に他の参加者に迷惑をかけている、或いは不正な行為 を行っていると貴協会側に判断された場合、配信を予告なく切断される場合があることに同意します。

(6)貴協会の業務用システムに故障、不具合等が生じ、やむを得ず、突然コンテンツの配信を中断、 或いは中止することになったとしてもこれに同意します。

(注)キャプチャー【capture】とは コンピューターにデータを取り込むこと。 また、ディスプレ ー上に表示されている画像データをファイルとして保存すること。

二.参加費のキャンセル料について

セミナー開催日の3営業日前以降の参加の取消・キャンセルは参加費全額を支払うことに同意します。

- 3.2.はじめての申込み
	- ①画面右上の『利用者情報登録、変更、抹消』ボタンをクリック、利用者情報を入力。入力し たメールアドレス(利用者 ID) 宛に本登録用の URL が自動送信され、これを受信できれば 利用者 ID の仮登録が完了。
	- ②本登録用の URL をクリック・確定させると利用者 ID の本登録が完了。
	- ③IDの本登録が完了したら参加を希望するテーマを選び、『申込』ボタンをクリック、手続 きを完了。
	- ④「申込受付完了」の通知メールを受信。
- 3.3.2回目以降の申込み ①参加を希望するテーマを選択、『申込』ボタンをクリック。

②利用者 ID と PW を入力してログイン。

- ③申込手続きを完了
- ④「申込受付完了」の通知メールを受信。
- 3. 4. キャンセル待ち申込み
	- ①参加を希望するテーマの『キャンセル待ち申込』ボタンをクリック。
	- ②利用者 ID と PW を入力してログイン。
	- ③申込手続きを完了。
	- ④「申込受付完了」を受信。
	- ⑤参加可能枠発生後、順次事務局より連絡。
- 3.5.キャンセル・取り消し
	- ①画面右上の『申込確認・キャンセル』ボタンをクリック。 ②利用者 ID と PW を入力してログイン。
	-
	- ③キャンセル手続を完了。
	- ③ 「申込取消完了」を受信。
- 4.参加・視聴
- 4. 1. サインインの操作 (注記参照)
	- ①受信した視聴用の URL をクリック。
	- ②参加方法を選択。(Microsoft Teams のクライアントを使って参加する場合は【Microsoft Teams を開く】、WEB ブラウザを使って参加する場合は【代わりに WEB 上で参加】のい ずれかを選択。)
	- ③ 弊協会が付与した視聴用のIDとパスワード(以下「PSW」という)を入力・サインイ ンを完了。
		- (注1)利用 PC が会社などで付与された office365 や Microsoft のアカウントですでにサイ ンインの状態になっている場合は、一旦ログアウトしてから弊協会の ID と PSW で再度サ

インインを行ってください。

 (注2)サインイン後に『すべてのアプリにサインインしたままにする』というメッセージが 表示された場合は『いいえ、このアプリのみにサインインします』を選択してください。

- 4.2.サインイン後の操作
- (1)表示画面とおもな機能

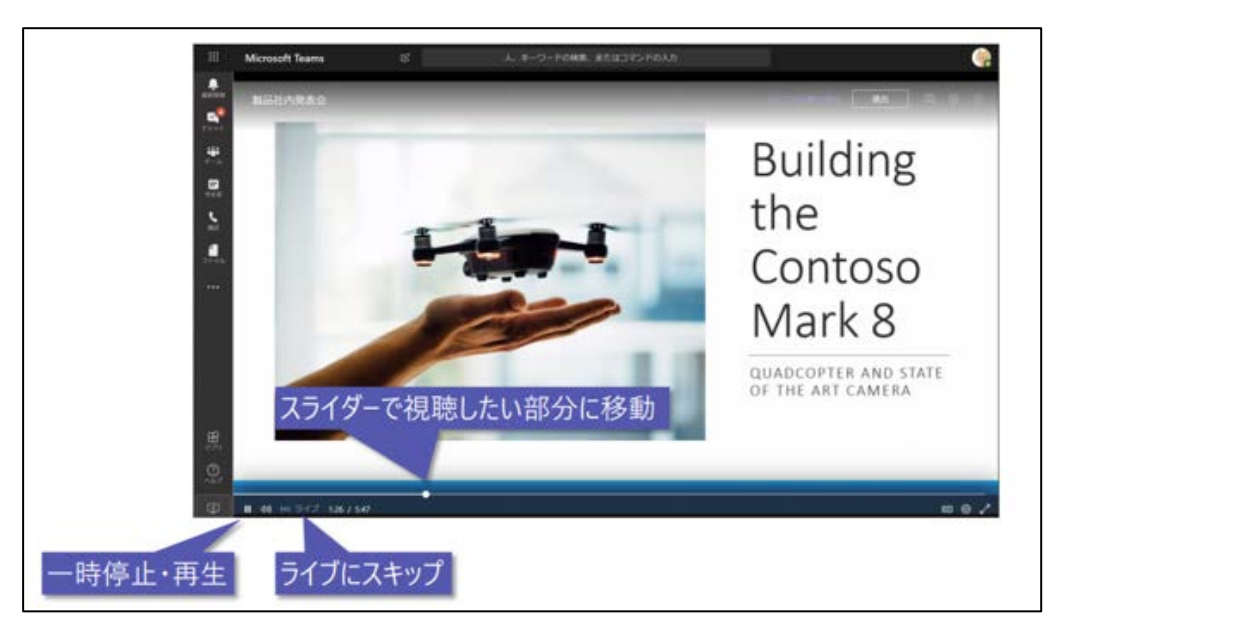

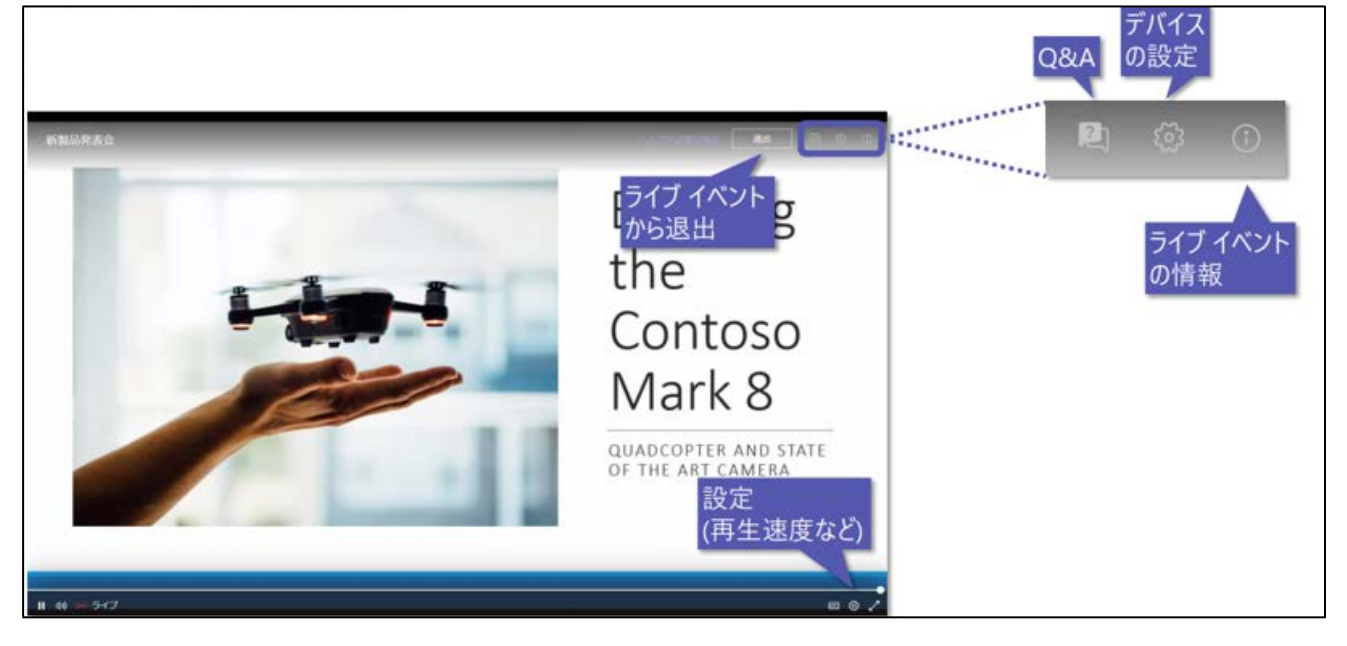

(2)ストリーミング機能

 コンテンツを一時停止したり、巻き戻したり、講義を聞き逃したりしたときに利用してください。 特に録画配信での視聴操作に利便性を有しています。

(3)Q&A機能

事務局と連絡を取る際に利用してください。

- ①「Q&A」ボタンをクリック。
- ② 『質問を入力する』をクリック。
- ③ 『名前』に会社名と氏名を入力。
- ④ メッセージを入力・送信。(メッセージは公開されません。)
- ⑤ 事務局からの返信を受信。(返信があるとQ&Aボタン赤いマークが表示されます。)
- (4) 退出

セミナー終了後あるいは途中退出する場合に利用してください。

- ① 「退出」ボタンをクリック。
- ② ライブイベントから退出してください。
- 5.配付資料の受け取り方

原則セミナー開催日前々日(土、日、祝日は除く)の午前中までに配布資料の取得用の URL を電 子メールにて送信します。これにアクセスし資料をダウンロードし、当日用意してください。

6.アンケートへの答え方及び講義に関する質問

セミナー終了後、参加者宛にアンケート記入用の URL を電子メールにて送信します。これにアク セスし入力してください。講義等に関する質問についてもここの質問欄に入力します。質問への回 答はQ&A形式に纏め、参加者全員へ配信・情報共有します。

7.参加費の支払い方

参加費の支払いは銀行振り込みにてお願いしています。

セミナー終了後、参加者(申込者)宛てに『JCEIA 情報【セミナー】参加費の請求』というタイ トルの電子メールを送信します。当該メールにはりそなグループのウェブサイトにリンクする URL が付してあります。同URLにアクセスし、振込先の口座情報を入手して下さい。その後の手順は 次のとおりです。

- ① お振込み人名の欄に『会社名』を入力。
- ② セミナー名、受講料の金額、支払期日、振込人名を確認。
- ③ 正しければ、『この内容で支払申込を行う』をクリック。
- ④ 支払金額、振込人名、振込先口座情報が表示。
- ⑤ これをプリントアウトし、請求書として代替利用。(注3、注4参照)
	- (注3) 振込先口座情報の表示は 1 回のみです。かならず画面の印刷をお願いします。
	- (注4)当該画面の書式・記載内容は請求書として代替利用が可能な内容であることは会計 事務所の確認を得ております。また、請求書を送る側、送られる側が共に「この請 求書は 正式なもので、内容に問題がない」という認識を持ってさえいれば、紙ベ ースか電子ベースかに関わらず請求書は法的に有効です。画面を印刷の上適切に保 管下さい。

Ⅲ. オフライン (会場での対面) セミナーについて

- 1.はじめに
- (1)申込について

 参加希望者は協会のウェブサイト内にあるセミナー・講習会申込システム(以下「申込システ ム」という)用いて申し込みを行います。

URL:http://www.jcta.or.jp/User/Src/UserTopList.aspx

- (2)参加について 参加者は申込システム内から受講票をダウンロードして開催日当日、受付にて提出してください。
- 2.大まかな流れ

参加申込、参加から参加費の支払いまでの流れは次のとおりです。

- ① セミナーの募集案内を受信・閲覧。
- ② 申込システムを用いて手続きを完了。
- ③ 受講票のダウンロード。(セミナー開催日当日に持参・提出。)
- ④ 当日(セミナーへ参加)。
- ⑤ 参加費を請求・支払(詳細はセミナー終了後、電子メールにて連絡)
- 3.申込
- 3.1.同意事項

セミナーの申込時に申込システム内で同意いただく事項です。同意された方のみがセミナーの参加 が可です。(同意文書は申込システム内の文言と同一です。)

私は以下のすべての事項について確認・同意し、貴協会が主催する当該オフライン(会場での対面) セミナー・講習会(以下「セミナー」という)へ申込・参加します。

一.参加について

(1)セミナーの視聴者は申込者本人に限ります。第三者に参加させる行為(会員資格で申し込みを して非会員に参加させるなどの行為)は一切行わないことを同意します。但し、当日やむを得ない事 情により、同じ会社の者に代理参加させる場合は、事前に貴協会へ連絡します。

(2)セミナーの録音・録画、キャプチャー(注)などによるデータ取得・保管、並びに SNS、Web サイトなどへの掲載・転用は一切行なわないこと、配付資料から文章・図表等を引用する際には、出 所がセミナー資料からのものである旨を明示することに同意します。

(3)万が一これら(1)(2)に反する行為が発覚した場合、これ以降のセミナーへの参加は自身だ けでなく所属する会社からの参加も不可とする場合があることに同意します。

(4)講義中、パソコンを使用しないことに同意します。(但し、対話型の「人形町セミナー」の参加 時はこの限りではない。)

(注)キャプチャー【capture】とは コンピューターにデータを取り込むこと。 また、ディスプレ ー上に表示されている画像データをファイルとして保存すること。

二.参加費のキャンセル料の支払いについて

セミナー開催日の3営業日前以降の参加の取消・キャンセルは参加費全額を支払うことに同意しま す。

三. 新型コロナウイルス等の感染症について

セミナーへ任意で参加しており、開催終了後、万が一新型コロナウイルス等への感染が判明した場 合、貴協会に対して損害賠償などの責任を一切問わないことに同意します。

- 3.2.はじめての申込み
	- ①画面右上の『利用者情報登録、変更、抹消』ボタンをクリック、利用者情報を入力。入力し たメールアドレス(利用者 ID) 宛に本登録用の URL が自動送信され、これを受信できれば 利用者 ID の仮登録が完了。
	- ②本登録用の URL をクリック・確定させると利用者 ID の本登録が完了。
	- ③IDの本登録が完了したら参加を希望するテーマを選び、『申込』ボタンをクリック、手続き を完了。

④申込システム内から受講票を取得。

- 3.3.2回目以降の申込み ①参加を希望するテーマを選択、『申込』ボタンをクリック。 ②利用者 ID と PW を入力してログイン。 ③申込手続きを完了 ④申込システム内から受講票を取得。
- 3.4.キャンセル待ち申込み ①参加を希望するテーマの『キャンセル待ち申込』ボタンをクリック。 ②利用者 ID と PW を入力してログイン。 ③申込手続きを完了。 ④参加可能枠発生後、順次事務局より連絡。
- 3.5.キャンセル・取り消し

①画面右上の『申込確認・キャンセル』ボタンをクリック。 ②利用者 ID と PW を入力してログイン。 ③ キャンセル手続を完了。

4.配付資料の受け取り方

原則セミナー開催日前々日(土、日、祝日は除く)の午前中までに配布資料の取得用の URL を電 子メールにて送信します。これにアクセスし資料をダウンロードし、当日プリントアウトし持参して

ください。人形町セミナーへ参加する場合は講義中のPCの使用が可能なので、PC内で閲覧するか どちらかを任意で選択してください。

また、開催日当日、都合により印刷物で配付する場合もあります。その場合は電子ファイルでの提 供はいたしません。

5.質疑応答

セミナー開催中に所定の時間を設けます。講義の延長などで時間が取れない場合は講義終了後、個 別質問に応じています。

6.アンケートの実施

当日、アンケート用紙を配布し、セミナー終了後、提出の協力をいただいています。

7.参加費の支払い方

参加費の支払いは銀行振り込みにてお願いしています。セミナー終了後、参加者(申込者)宛てに 『JCEIA 情報【セミナー】参加費の請求』というタイトルの電子メールを送信します。当該メールに はりそなグループのウェブサイトにリンクする URL が付してあります。同URLにアクセスし、振 込先の口座情報を入手して下さい。その後の手順は次のとおりです。

①お振込み人名の欄に『会社名』を入力。

②セミナー名、受講料の金額、支払期日、振込人名を確認。

③正しければ、『この内容で支払申込を行う』をクリック。

④支払金額、振込人名、振込先口座情報が表示。

④ これをプリントアウトし、請求書として利用。(注3、4参照)

(注3)振込先口座情報の表示は 1 回のみです。かならず画面の印刷をお願いします。

 (注4)当該画面の書式・記載内容は請求書として代替利用が可能な内容であることは会計事 務所の確認を得ております。また、請求書を送る側、送られる側が共に「この請求書 は正式なもので、内容に問題がない」という認識を持ってさえいれば、紙ベースか電 子ベースかに関わらず請求書は法的に有効です。画面を印刷の上適切に保管下さい。

以上